# **Microsoft PowerPoint** 遠距教學應用快速入門

### 以**Windows 10**的**PowerPoint 2016**為例

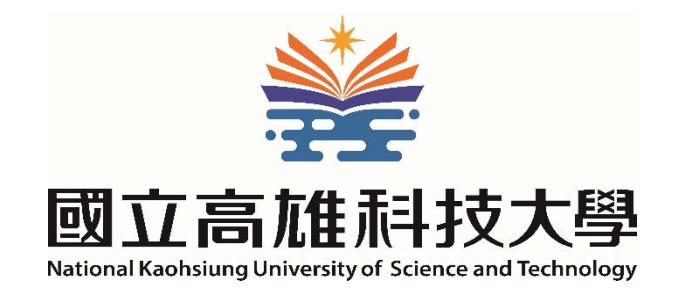

#### V.20200228

### PowerPoint「錄製投影片放映」

此功能可錄製講授過程的語音旁白、筆跡、雷射筆和放映時間,再另儲存成播放檔或MP4影像檔, 提供給學生課後複習或非同步學習(2013以後版本)

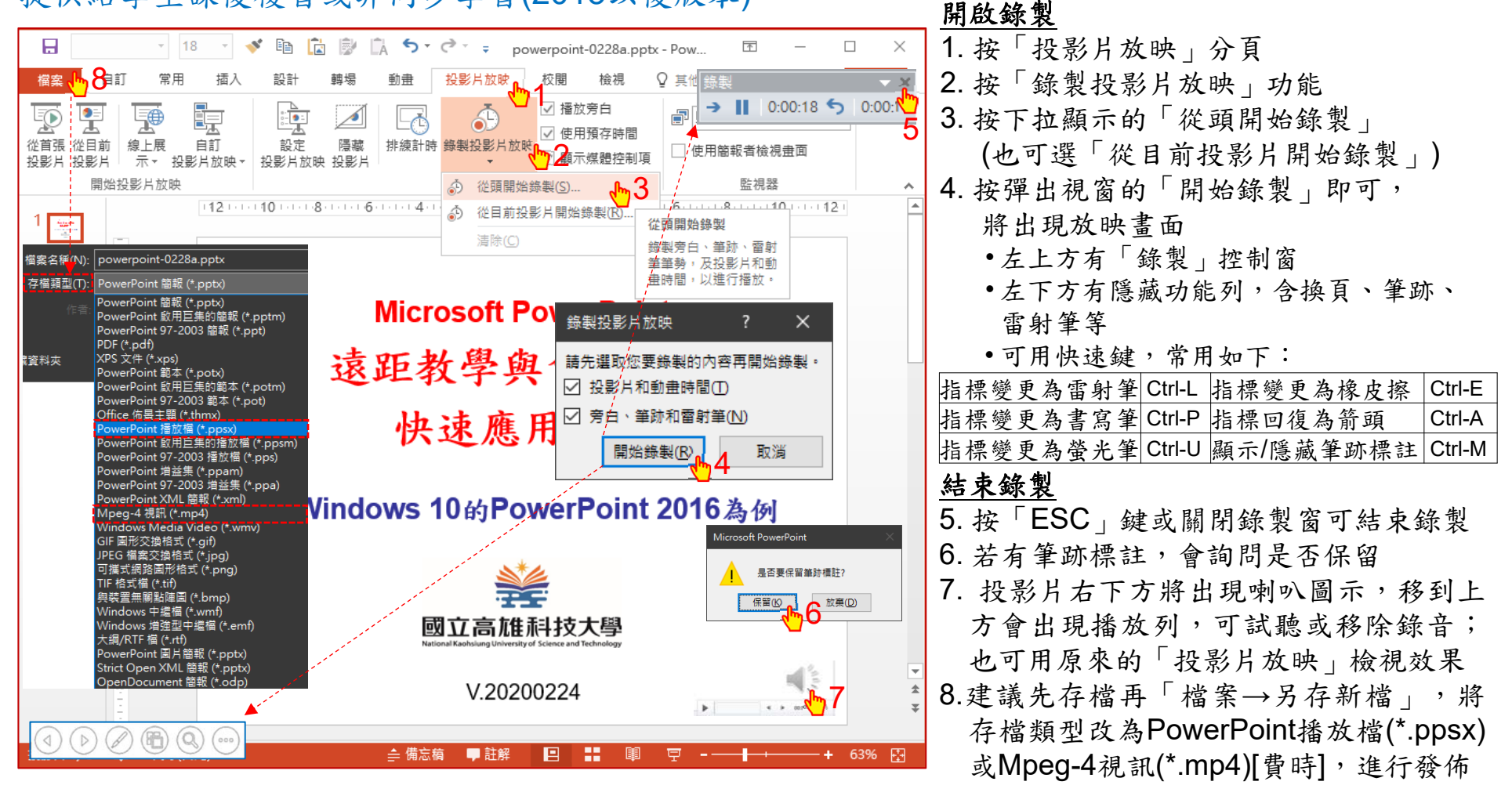

說明:https://support.office.com/zh-tw/article/0b9502c6-5f6c-40ae-b1e7-e47d8741161c 快速鍵: https://support.office.com/zh-tw/article/1524ffce-bd2a-45f4-9a7f-f18b992b93a0

## PowerPoint「線上展示」

此投影片放映的線上展示功能,會產生專屬網路連結,可讓學生同步遠端觀看(2013以後版本)

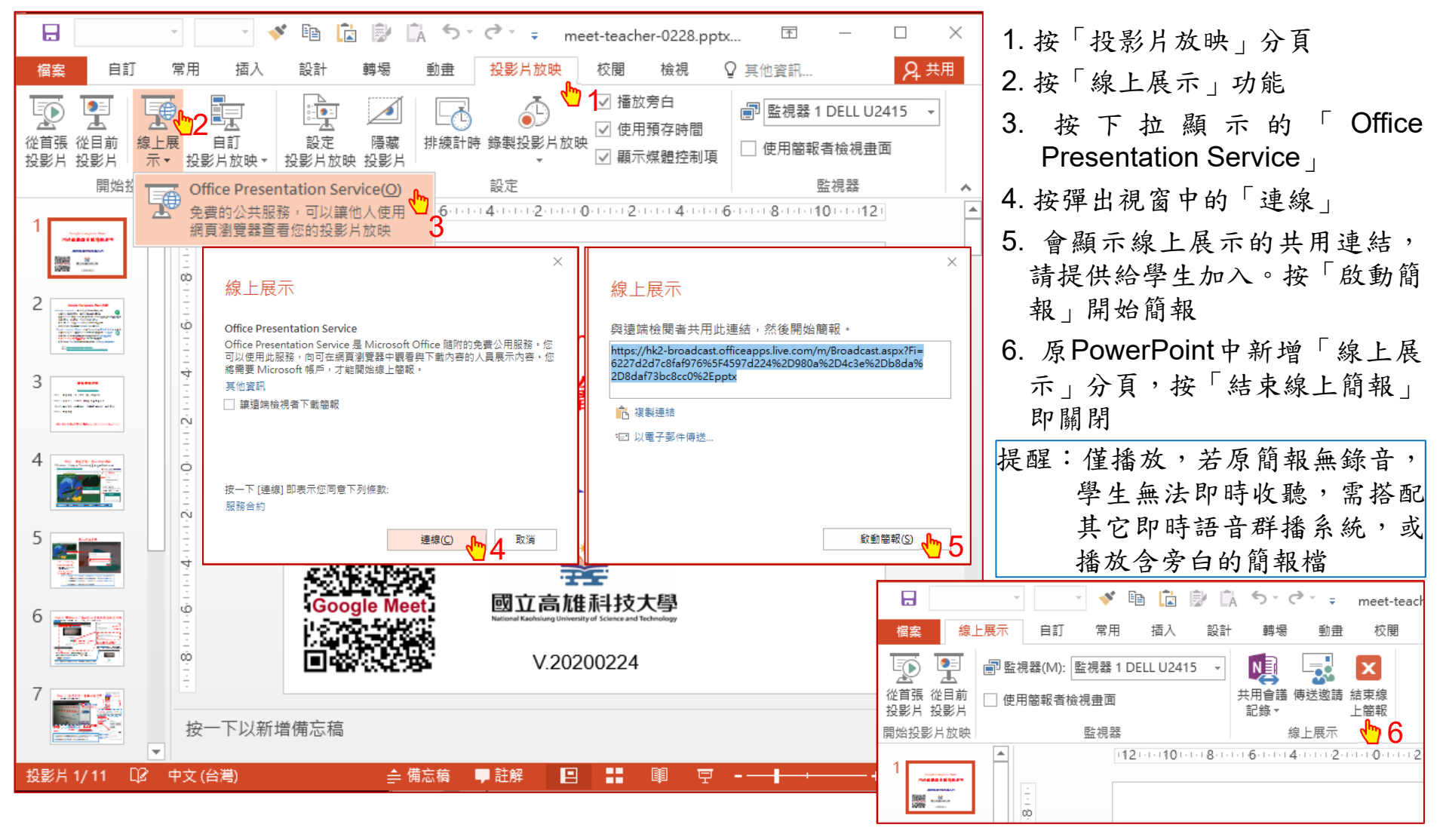

說明:https://support.office.com/zh-tw/article/25330108-518e-44be-a281-e3d85f784fee

#### Windows 10內建電腦影音錄製

#### 內建Xbox Game Bar,可用來同時錄下螢幕書面並含麥克風、音訊等

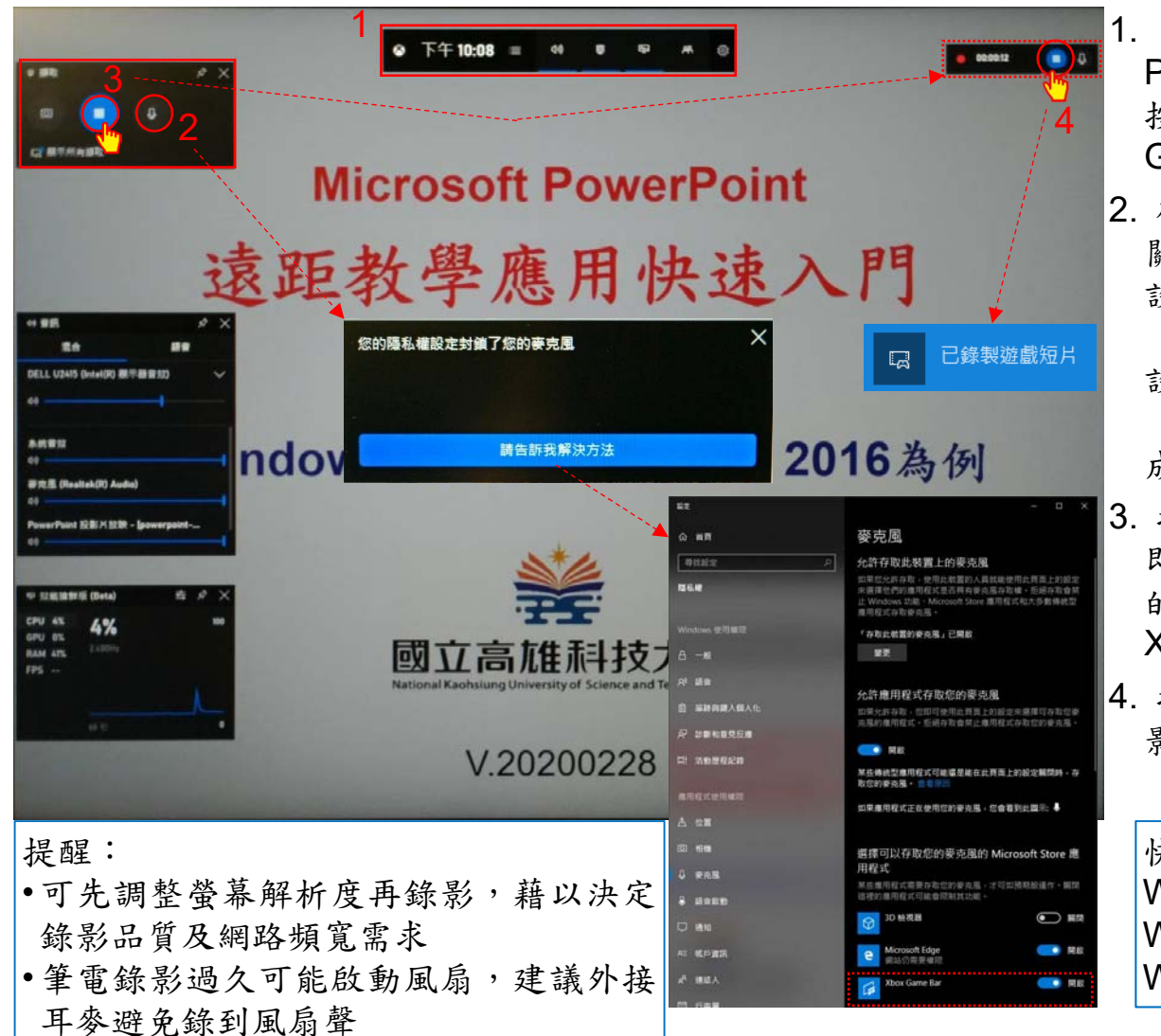

1. 準備要開始錄製的螢幕畫面,例如開啟 PowerPoint 的投影片放映後,再 按 「Windows標誌鍵 #+ G」 開啟 Xbox Game Bar,可切換是否顯示其它控制窗 2. 確認左上方擷取窗的麥克風有開啟,若為 關閉狀態 1,請再按一下。隱私權設定預 設可能為封鎖,若跳出通知視窗,請按 「吿訴我解決方法」,會開啟「Windows 設定 <sup>→</sup>隱私權→麥克風」,將下方的 「Xbox Game Bar」存取權開啟即可, 完 成後再關閉設定視窗

3. 按擷取窗麥克風左邊的「開始錄影」圖案 即可開始錄製,右上方將出現擷取窗錄製 的控制列。可再按「Windows鍵+G」隱藏 Xbox Game Bar, 但仍持續錄影

4. 按擷取控制列的「停止錄影」即可結束, 影片自動以mp4視訊格式儲存在使用者的 「影片→擷取」資料夾

#### 快速鍵:

Windows鍵+G 開啟或關閉Game Bar Windows鍵+Alt+R 開始或停止錄影 Windows鍵+Alt+M 開啟或關閉麥克風